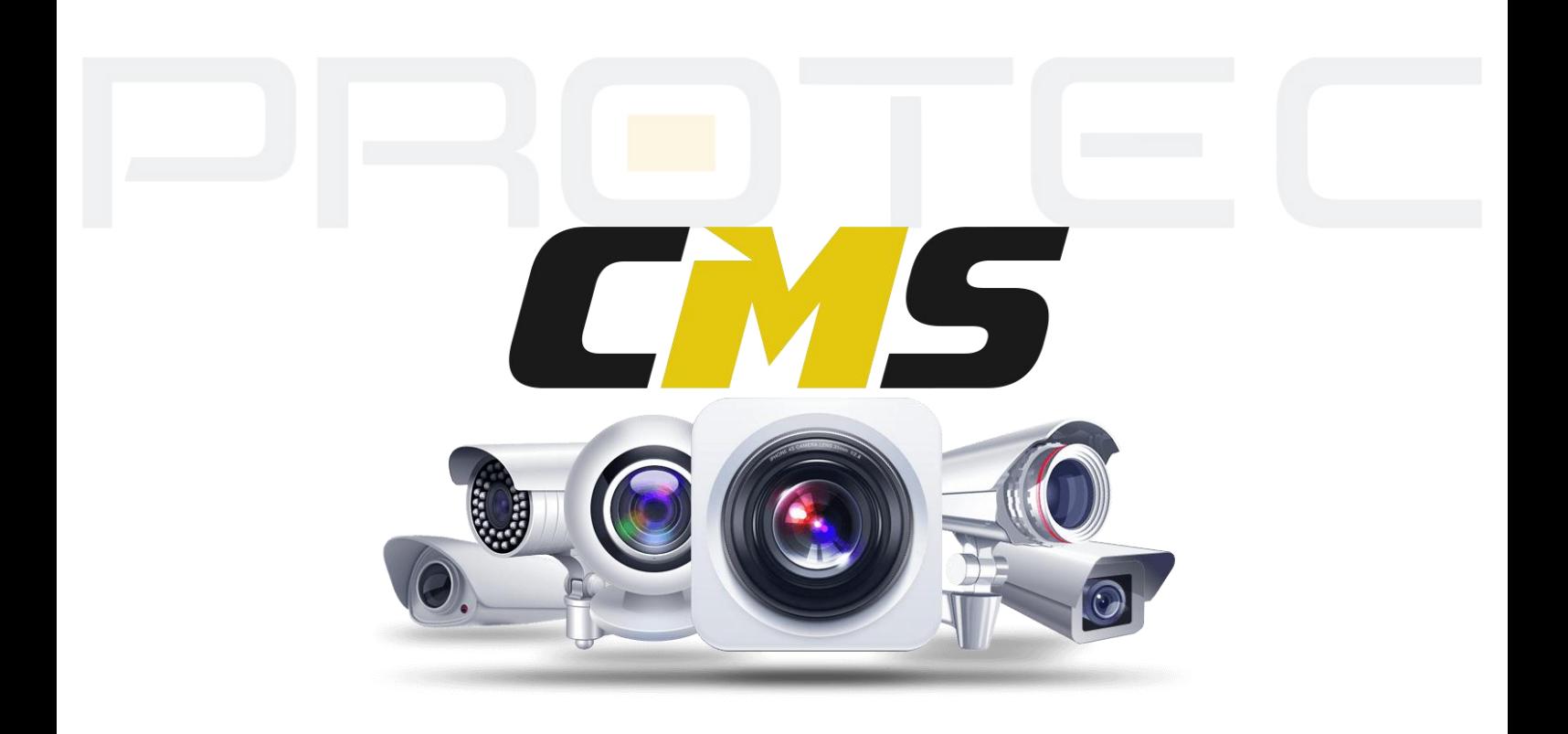

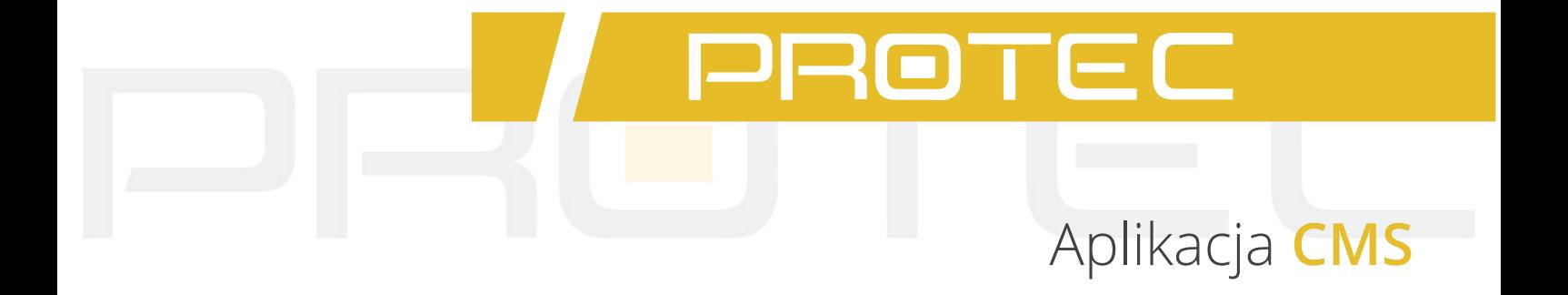

## **Podręcznik użytkownika**

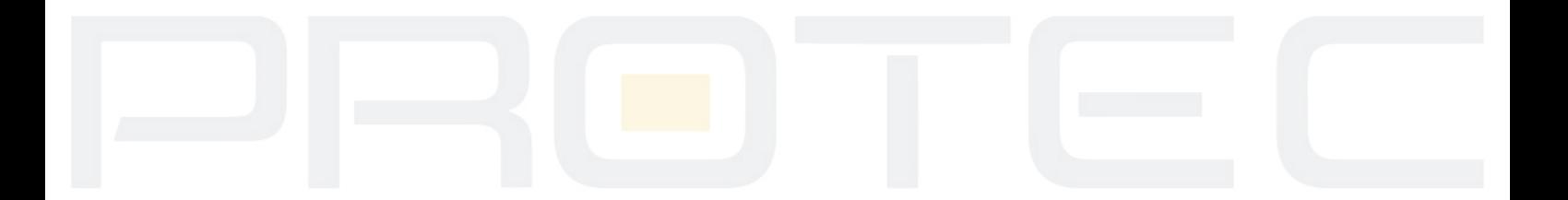

# Instrukcja obsługi **aplikacja CMS**

## **1. Logowanie**

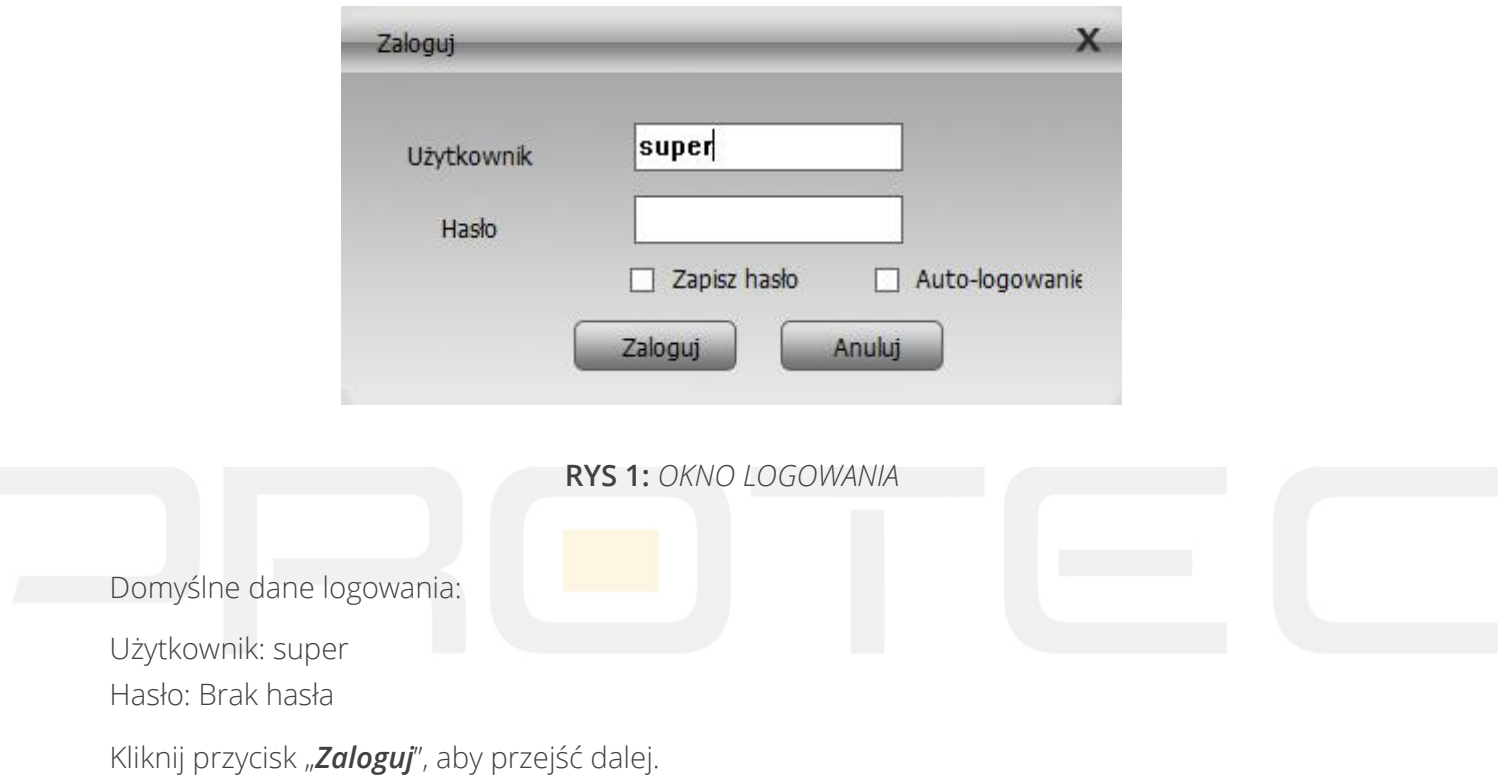

Jeśli zaznaczysz pole zapamiętania hasła, nie będzie potrzeby wprowadzania go przy następnym logowaniu. Jeśli zaznaczysz pole zapamiętania hasła oraz pole automatycznego logowania, przy następnym logowaniu proces ten przebiegnie automatycznie.

 $\sim$  1  $\sim$ 

## **2. Panel główny**

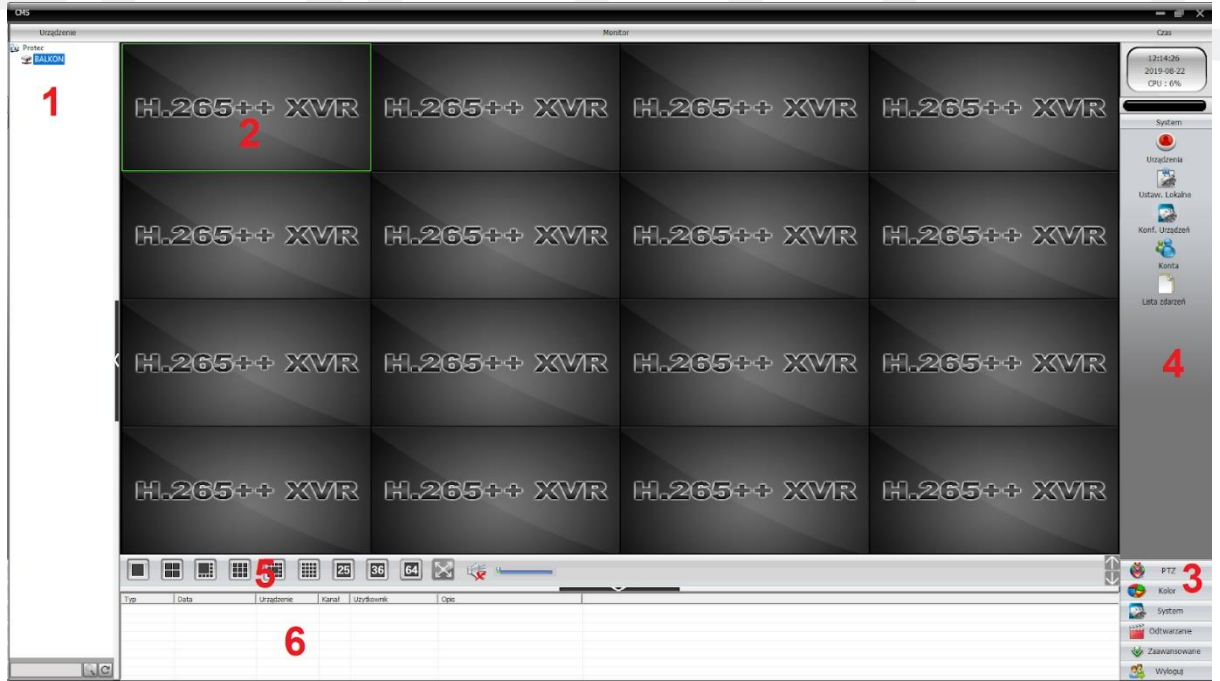

#### **RYS 2:** *PANEL GŁÓWNY*

Po zalogowaniu pojawi się panel główny aplikacji. Poniżej znajduje się opis funkcji.

- 1. Lista urządzeń.
- 2. Okna, w których wyświetlany jest obraz z kamer.
- 3. Menu
- 4. Panel boczny z ustawieniami.
- 5. Przyciski funkcyjne (podział obrazu, pełny ekran)
- 6. Komunikaty z urządzeń.

#### **3. Zarządzanie urządzeniami**

#### **3.1 Dodawanie urządzeń IP**

Przejdź do *Menu* → *System* → Urządzenia. Wyświetli się okno z urządzeniami.

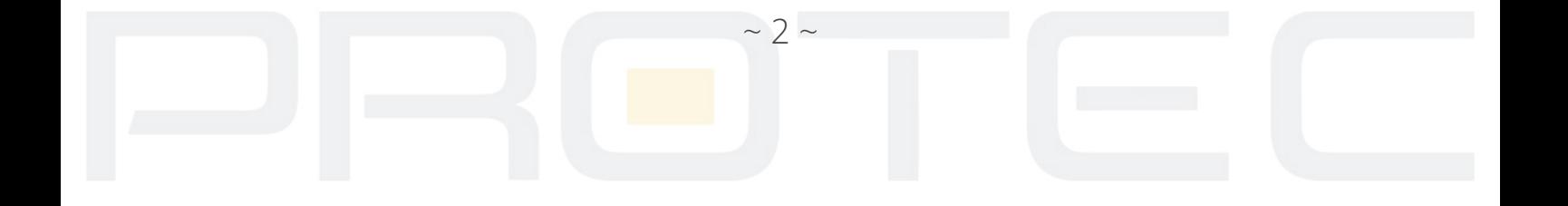

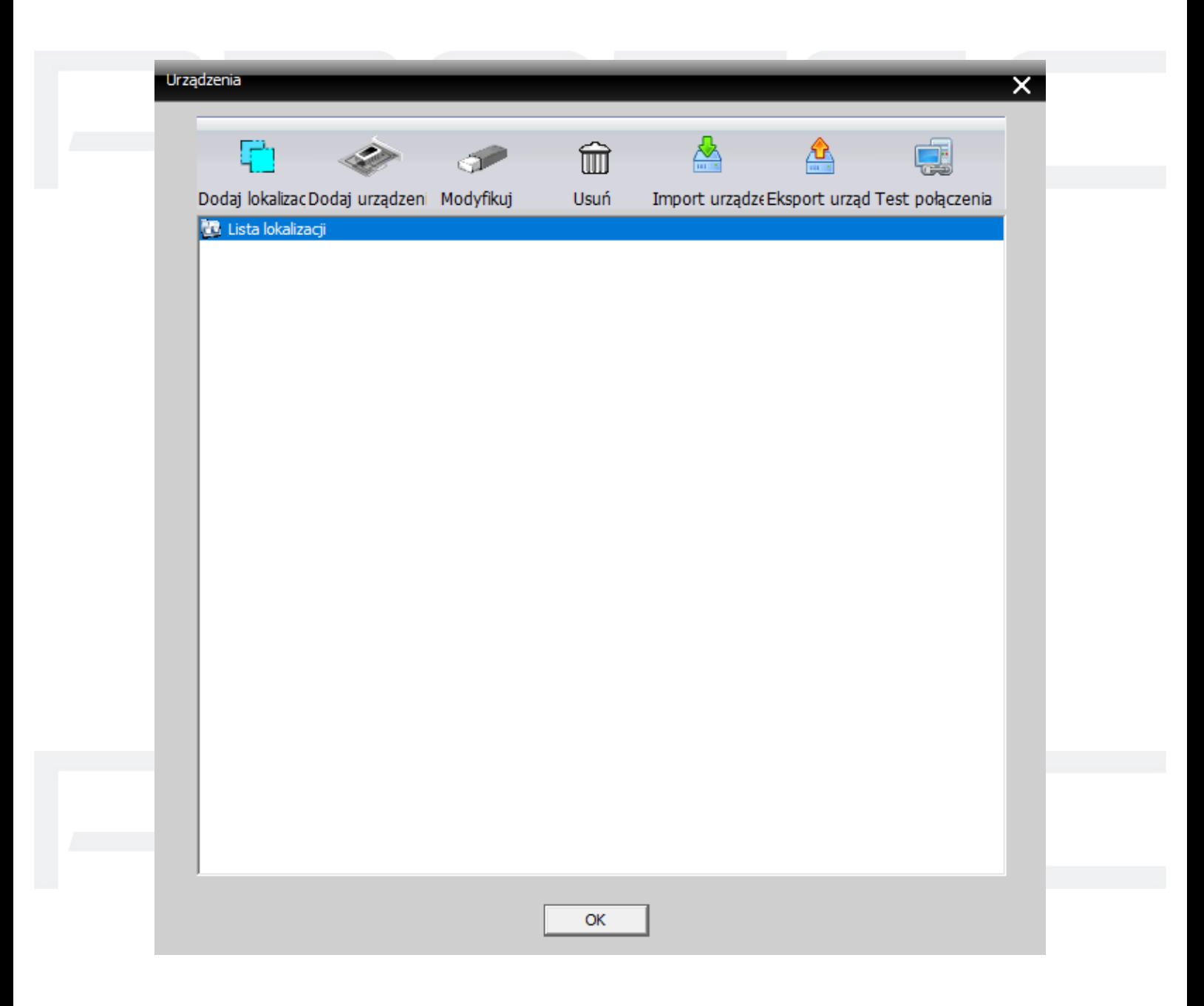

**RYS: 3** *URZĄDZENIA*

#### **Dodawanie urządzeń odbywa się w następujący sposób:**

1. Zaznacz listę lokalizacji lewym przyciskiem myszy.

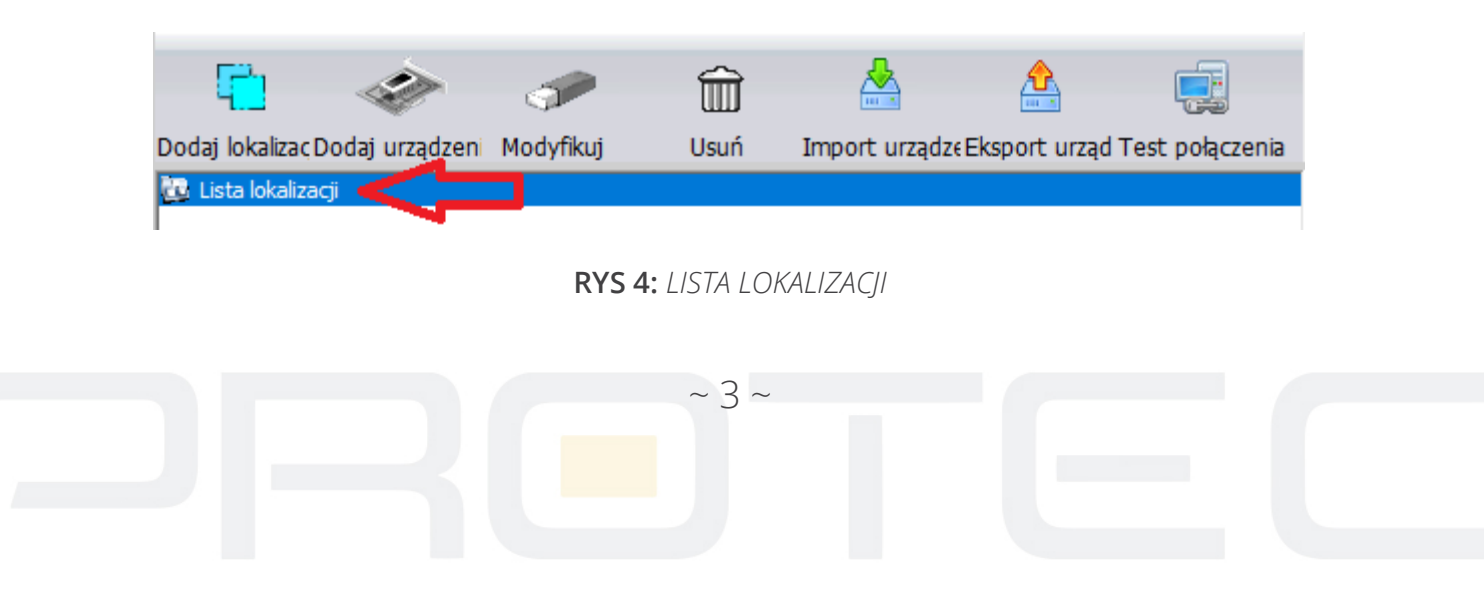

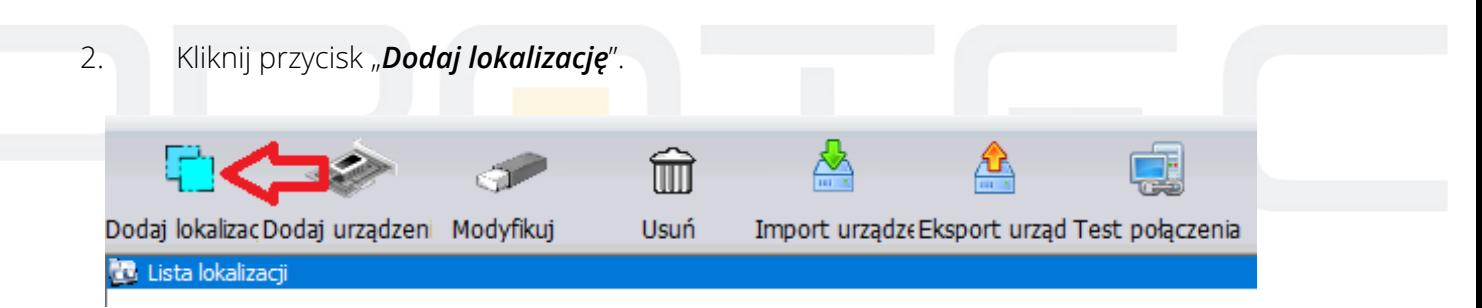

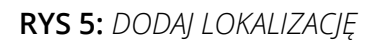

3. Wpisz dowolną nazwę lokalizacji.

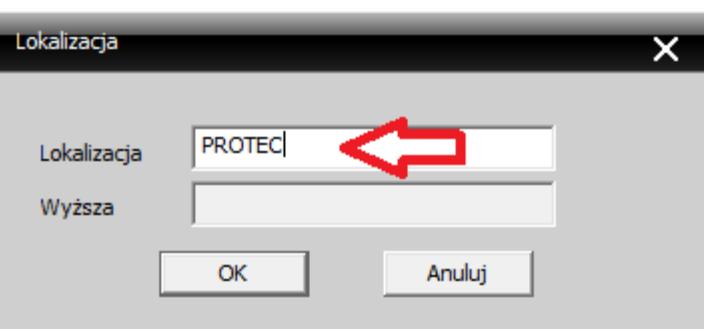

**RYS 6:** *NAZWA LOKALIZACJI*

4. Zaznacz utworzoną lokalizację i kliknij "*Dodaj urządzenie*".  $\widehat{\mathbb{m}}$ Dodaj lokalizac Dodaj urządzeni Modyfikuj **Usuń** Import urządzeEksport urząd Test połączenia **Co** Lista lokalizacji **R** PROTEC

**RYS 7:** *DODAJ URZĄDZENIE*

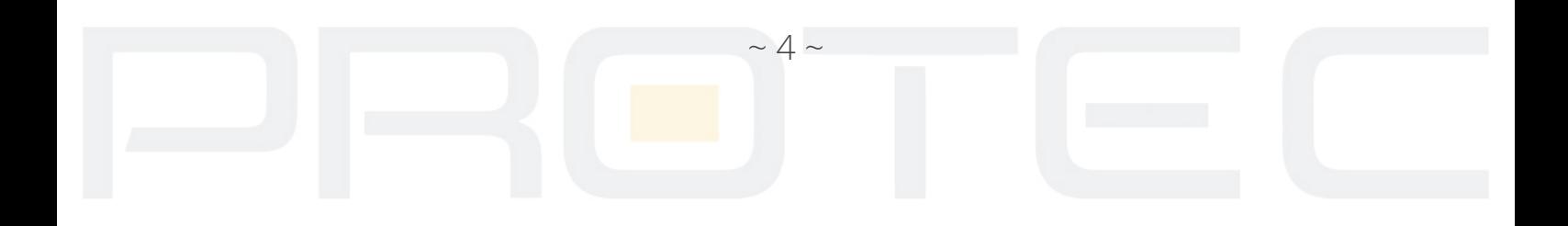

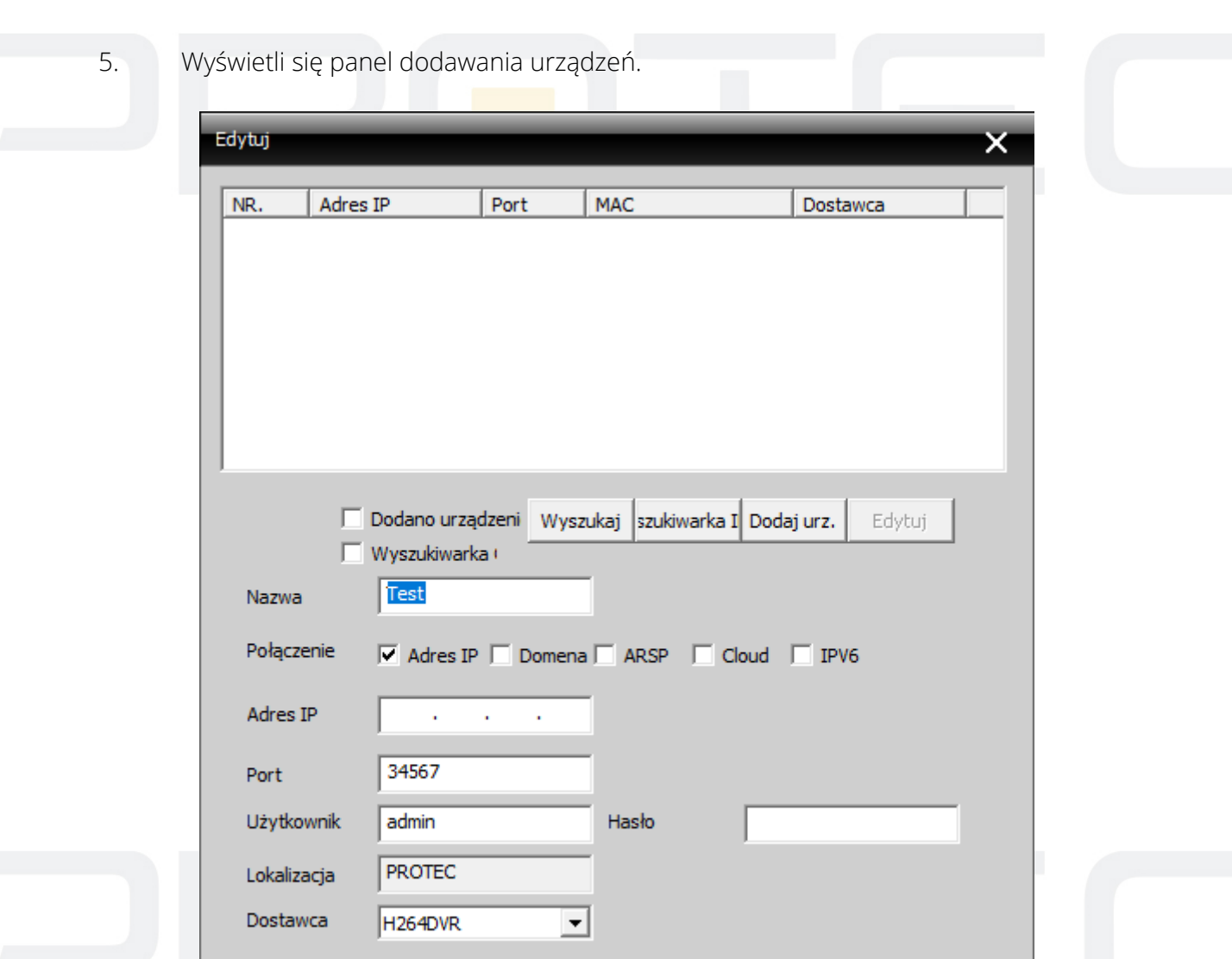

**RYS 8:** *URZĄDZENIA*

Anuluj

*Nazwa* - Wpisz dowolną nazwę urządzenia.

*Połączenie* - Rodzaj połączenia z rejestratorem, wybierz adres IP.

OK

*Adres IP* - Wpisz adres IP rejestratora. Adres jest wyświetlany w rejestratorze (*Menu* → *System*

→ *Sieć*). Do nawiązania połączenia wymagana jest poprawna konfiguracja karty sieciowej rejestratora.

*Port* - Standardowo 34567, port służy do połączenia się poprzez aplikację CMS oraz XmEye.

*Użytkownik* - Domyślnie admin.

*Hasło* - Wpisz hasło użytkownika. Domyślnie brak hasła.

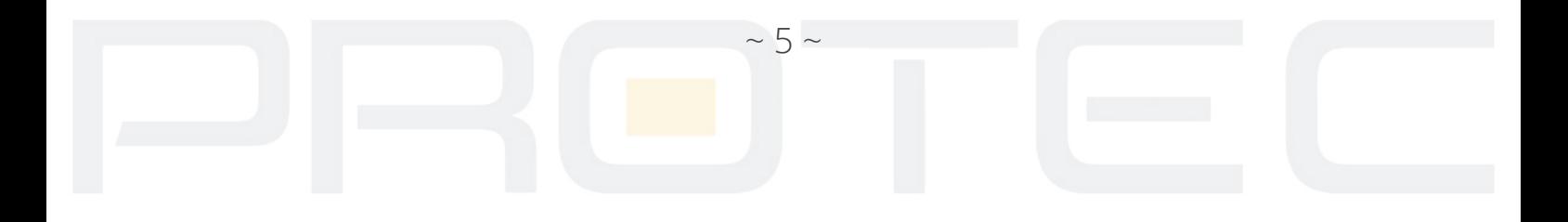

6. Kliknij przycisk "Wyszukaj" i zaznacz urządzenie z listy lub wpisz ręcznie wszystkie wymagane parametry do nawiązania połączenia (nazwa, IP, port, użytkownik, hasło). Wciśnij "OK", aby dodać urządzenie.

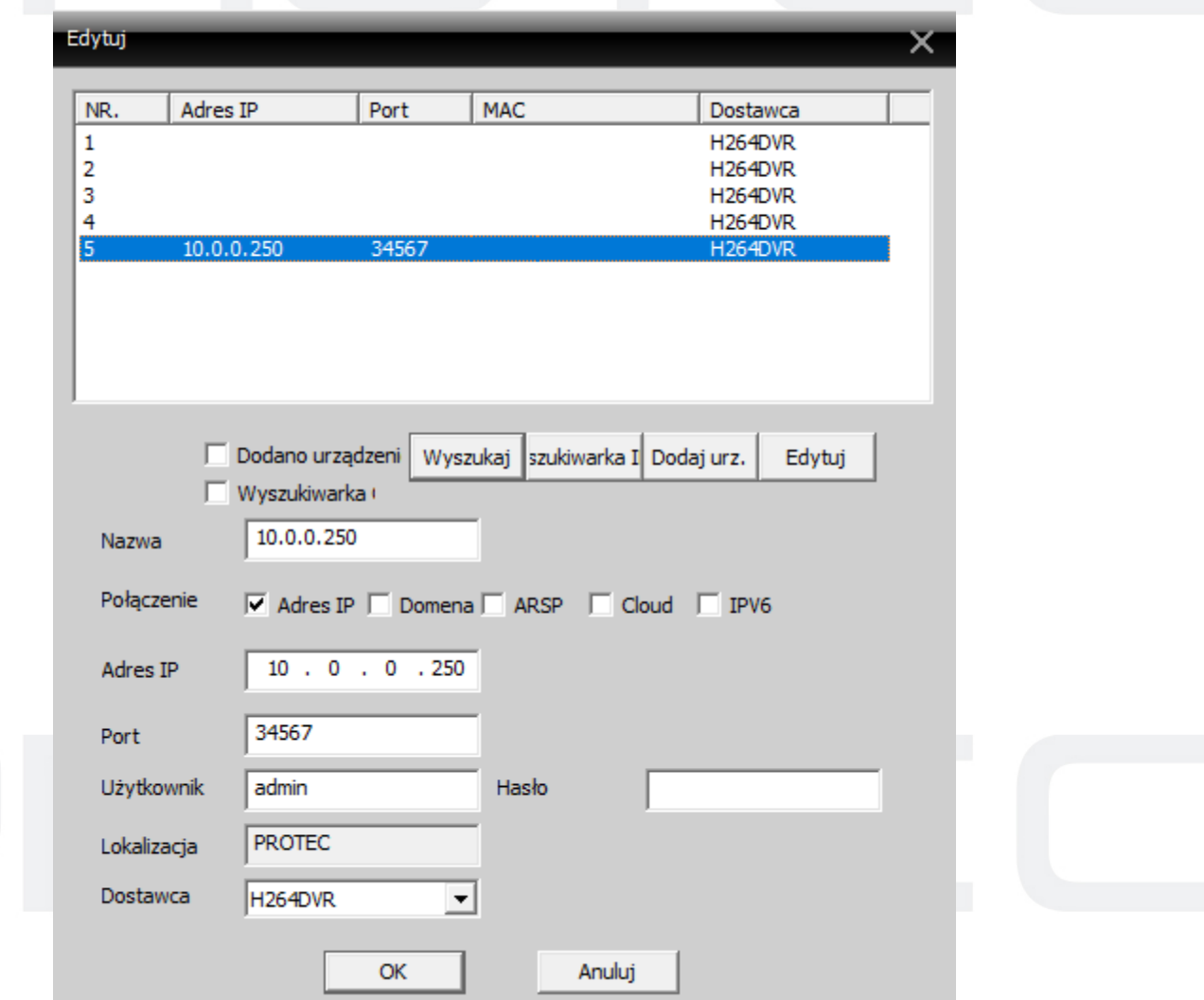

**RYS 9:** *DODAWANIE URZĄDZEŃ*

7. Przejdź do listy urządzeń w panelu głównym i kliknij dwa razy na nazwę rejestratora.

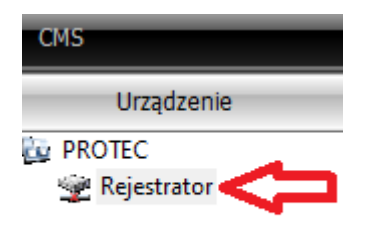

#### **RYS 10:** *LISTA URZĄDZEŃ*

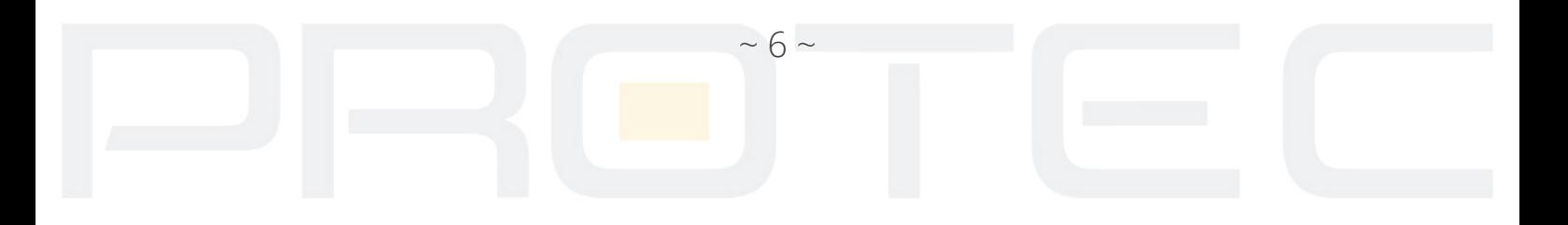

8. Rozwinie się lista z dostępnymi kamerami. Wciśnij dwa razy na nazwę kamery. Podgląd uruchomi się w wybranym okienku po prawej stronie.

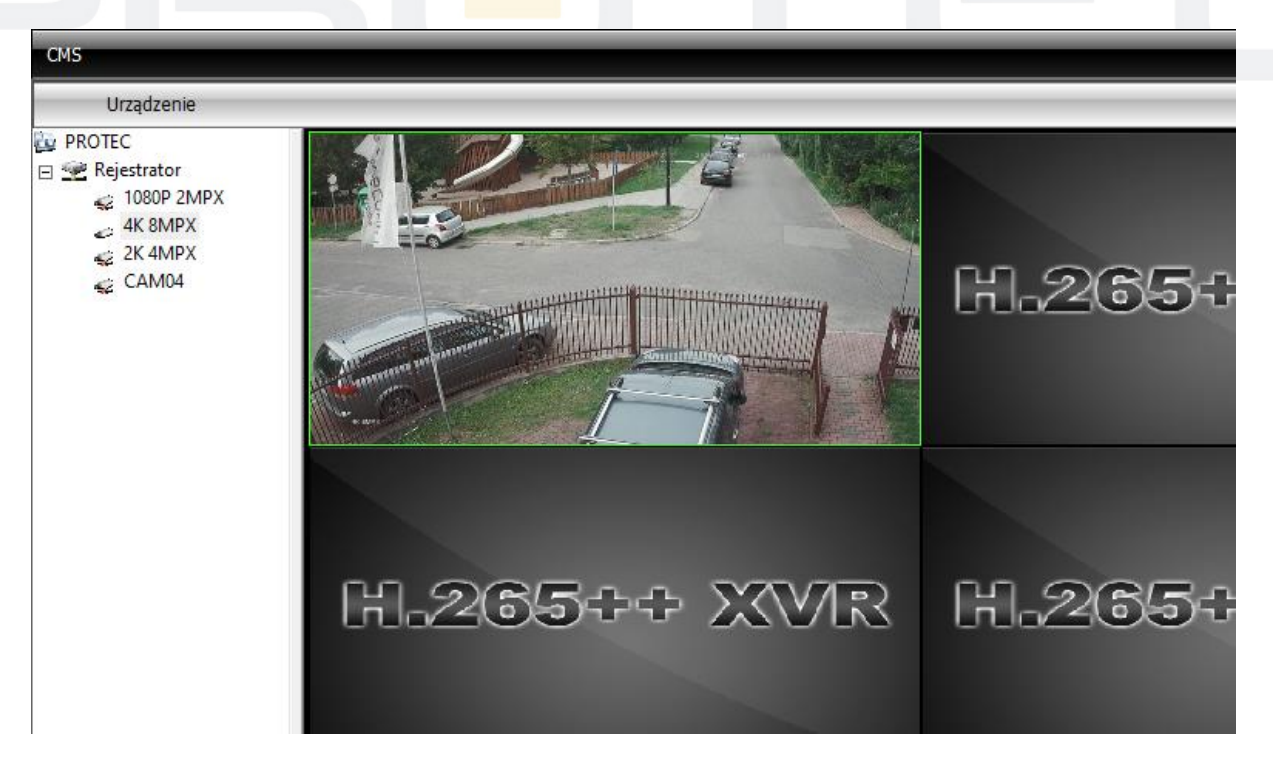

**RYS 11:** *PODGLĄD NA ŻYWO*

**Zmiana jakości wyświetlanego obrazu** - Wciśnij prawy przycisk na nazwie kamery i wybierz strumień główny (wysoka jakość) lub strumień dodatkowy (niska jakość, zalecana przy połączeniu przez chmurę).

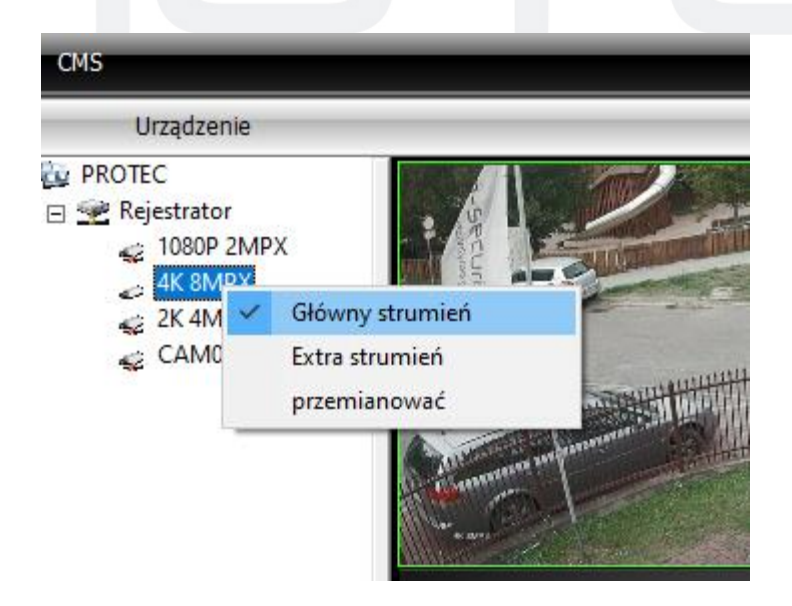

**RYS 12:** *JAKOŚĆ OBRAZU*

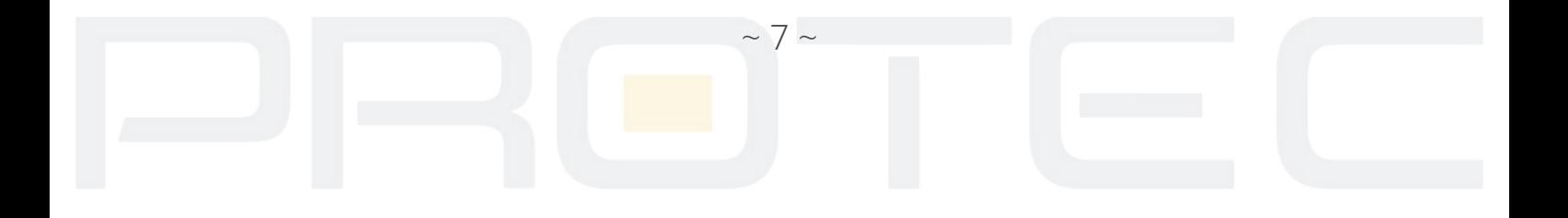

## **3.2 Dodawanie urządzeń przez chmurę (numer seryjny)**

Przejdź do *Menu* → *System* → *Urządzenia*. Wyświetli się okno z urządzeniami.

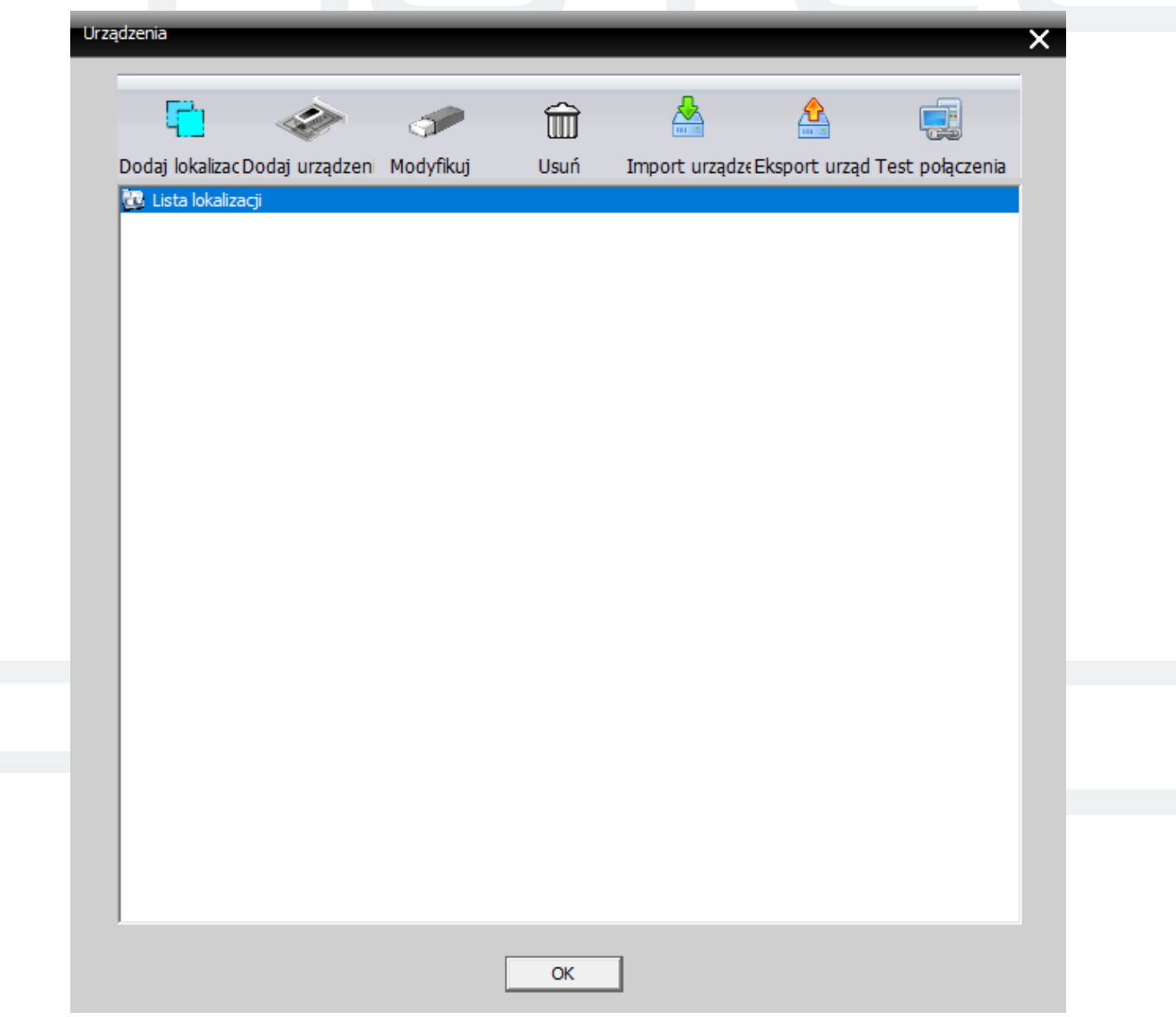

**RYS 13:** *URZĄDZENIA*

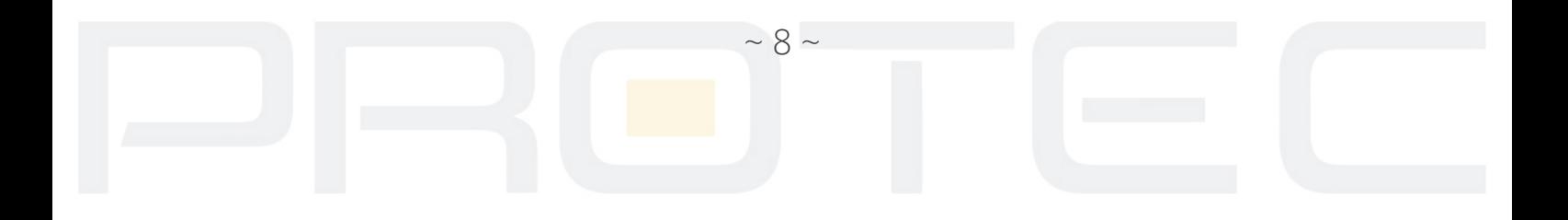

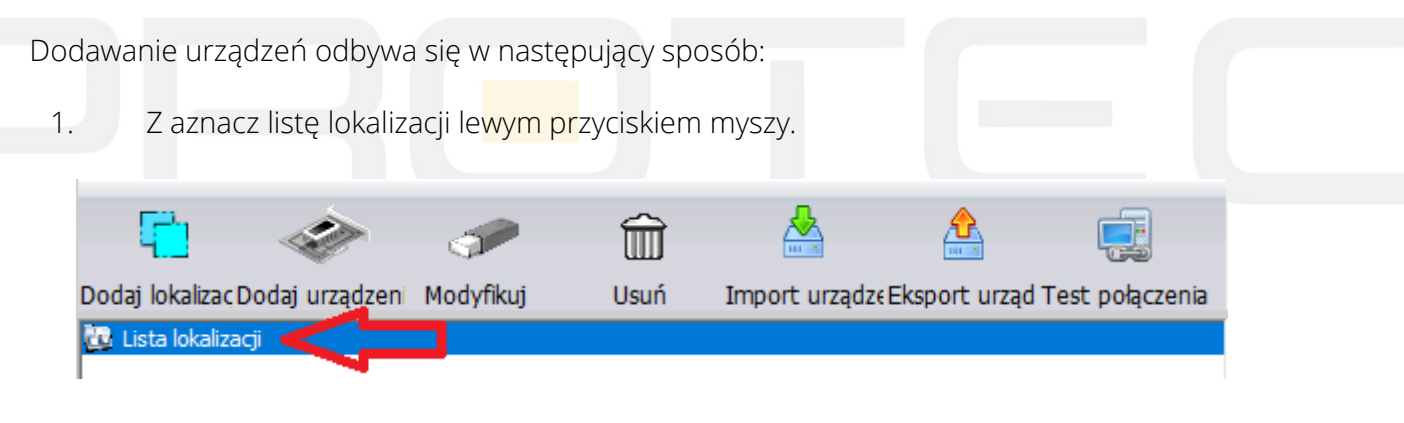

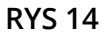

2. Kliknij przycisk "*Dodaj lokalizację*".

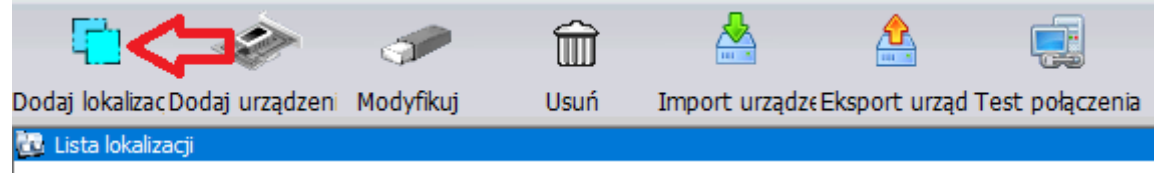

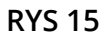

3. Wpisz dowolną nazwę lokalizacji i zapisz przyciskiem "OK".

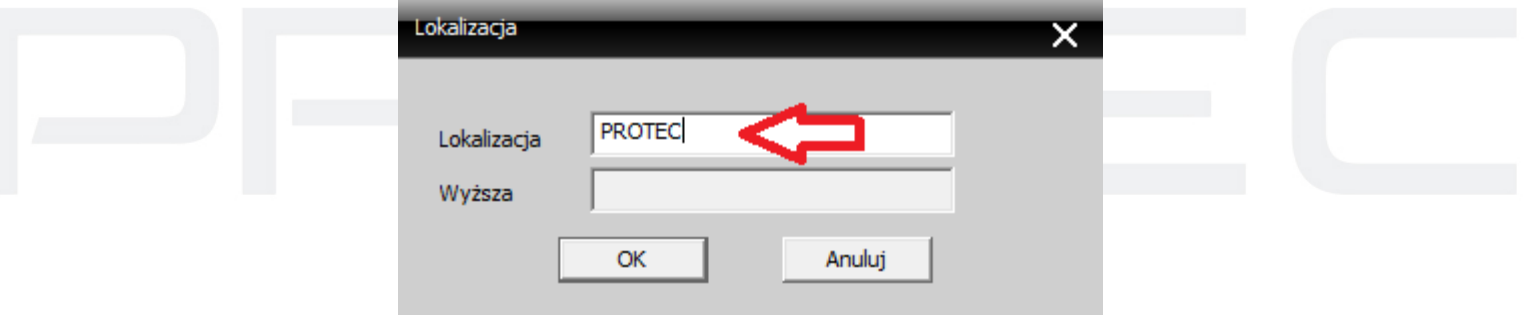

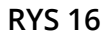

4. Zaznacz utworzoną lokalizację i kliknij "**Dodaj urządzenia**".

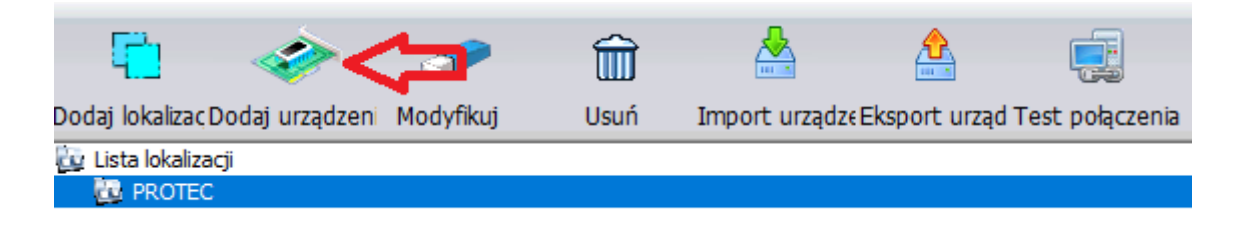

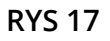

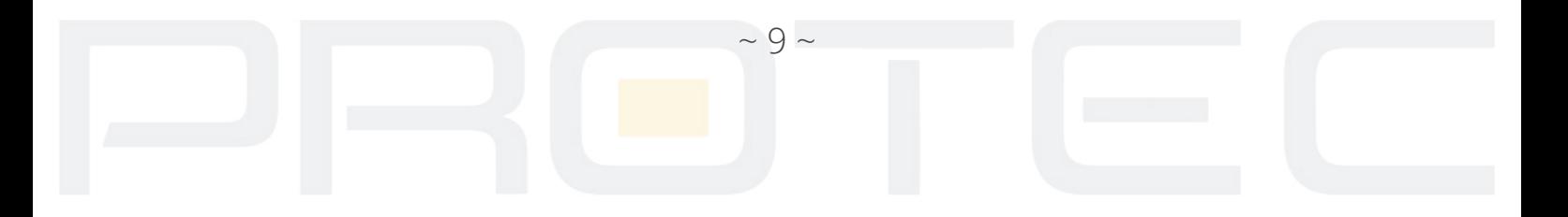

5. Zmień typ połączenia na "Cloud" i wpisz numer seryjny w pole "Numer ID". Numer seryjny znajduje się w ustawieniach rejestratora (*Menu* → *Info* → *Wersja* → *Numer seryjny*).

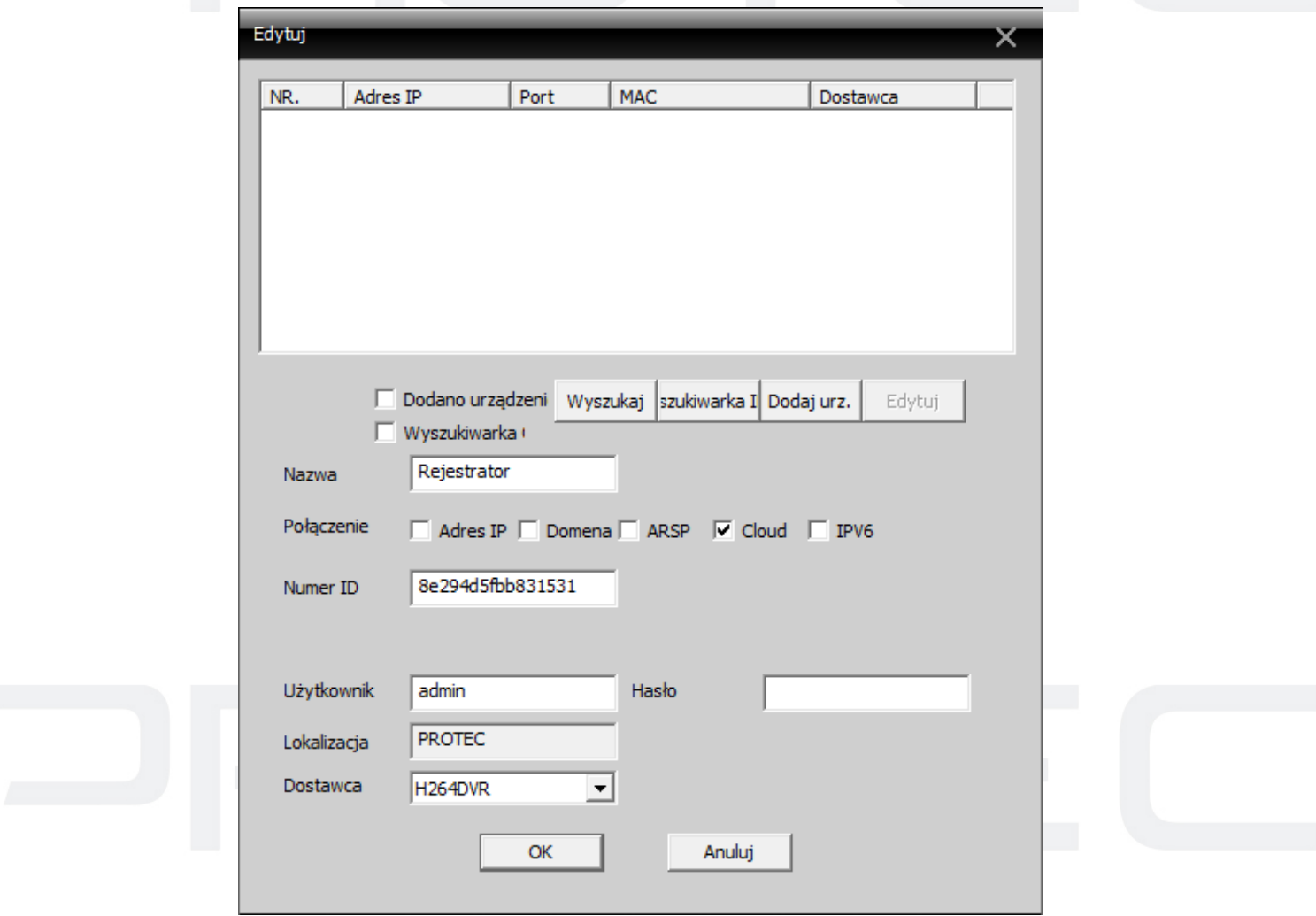

### **RYS 18:** *DODAWANIE URZĄDZEŃ (P2P)*

Opis funkcji dostępny jest pod rysunkiem nr 8.

6. Przejdź do listy urządzeń w panelu głównym i kliknij dwa razy na nazwę rejestratora.

![](_page_10_Picture_5.jpeg)

#### **RYS19:** *LISTA URZĄDZEŃ*

![](_page_10_Figure_7.jpeg)

7. Rozwinie się lista z dostępnymi kamerami. Wciśnij dwa razy na nazwę kamery. Podgląd uruchomi się w wybranym okienku po prawej stronie.

![](_page_11_Picture_1.jpeg)

**RYS 20:** *PODGLĄD NA ŻYWO*

**Zmiana jakości wyświetlanego obrazu** - Wciśnij prawy przycisk na nazwie kamery i wybierz strumień główny (wysoka jakość) lub strumień dodatkowy (niska jakość, zalecana przy połączeniu przez chmurę).

![](_page_11_Picture_4.jpeg)

**RYS 21:** *JAKOŚĆ OBRAZU*

![](_page_11_Picture_6.jpeg)

![](_page_12_Picture_0.jpeg)

Postępuj według poniższej instrukcji, aby zdalnie odtworzyć materiał wideo z rejestratora.

1. Wybierz urządzenie z listy.

![](_page_12_Picture_3.jpeg)

**RYS 23**

![](_page_12_Picture_5.jpeg)

2. Wybierz kamery i dodaj je do listy. Tryb wyszukiwania zmień na "**Wg. czasu**".

![](_page_13_Picture_1.jpeg)

![](_page_13_Figure_2.jpeg)

3. Ustal początkową i końcową datę oraz godzinę fragmentu nagrania. Następnie naciśnij "**Wyszukaj**". Na liście pojawi się plik.

![](_page_13_Picture_59.jpeg)

**RYS 25**

![](_page_13_Picture_6.jpeg)

4. Z aznacz plik z listy i kliknij "**Odtwórz**". Materiał wideo zostanie wyświetlony w oknie odtwarzania.

![](_page_14_Figure_1.jpeg)

![](_page_14_Figure_2.jpeg)

#### **3.4 Archiwizacja nagrań na dysk twardy komputera**

1. Wybierz z listy urządzenie i dodaj kanały. Wybierz datę i godzinę jak w przypadku odtwarzania. Zaznacz plik i kliknij "Załaduj".

![](_page_14_Figure_5.jpeg)

![](_page_14_Figure_6.jpeg)

![](_page_14_Picture_7.jpeg)

![](_page_15_Picture_61.jpeg)

![](_page_15_Figure_1.jpeg)

3. Na dole wyświetlany jest pasek, który informuje o postępie archiwizacji.

![](_page_15_Picture_3.jpeg)

![](_page_15_Figure_4.jpeg)

![](_page_15_Picture_5.jpeg)

4. Pojawi się okno z informacją, gdy archiwizacja zostanie zakończona. Plik wideo znajdować się będzie w wybranym wcześniej folderze.

![](_page_16_Picture_1.jpeg)

#### **Uwaga:**

DO ODTWARZANIA PLIKÓW W FORMATACH H.264 ORAZ H.265 WYMAGANA JEST INSTALACJA PROGRAMU "*VIDEO PLAYER*".

![](_page_16_Picture_4.jpeg)

Przeciągnij i upuść plik na okno z programem Device Player, aby wyświetlił się obraz.

![](_page_16_Picture_6.jpeg)

#### **Uwaga:**

P2P jest to funkcja dodatkowa wykorzystująca zewnętrzne serwery na których działanie nie mamy żadnego wpływu i nie podlega to ew. sporom gwarancyjnym. Najbezpieczniejszym i najstabilniejszym rozwiązaniem jest posiadanie stałego publicznego adresu IP od dostawcy internetu.

![](_page_16_Picture_9.jpeg)